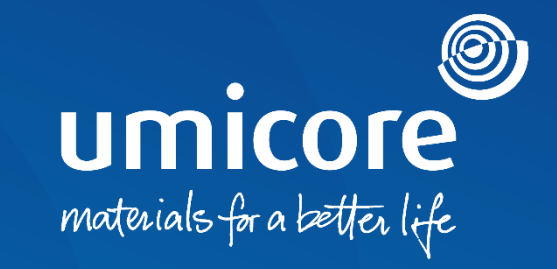

#### **Wytyczne dla dostawców**  W jaki sposób odpowiedzieć na Purchase Order

#### Spis treści

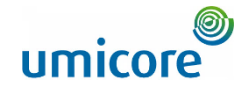

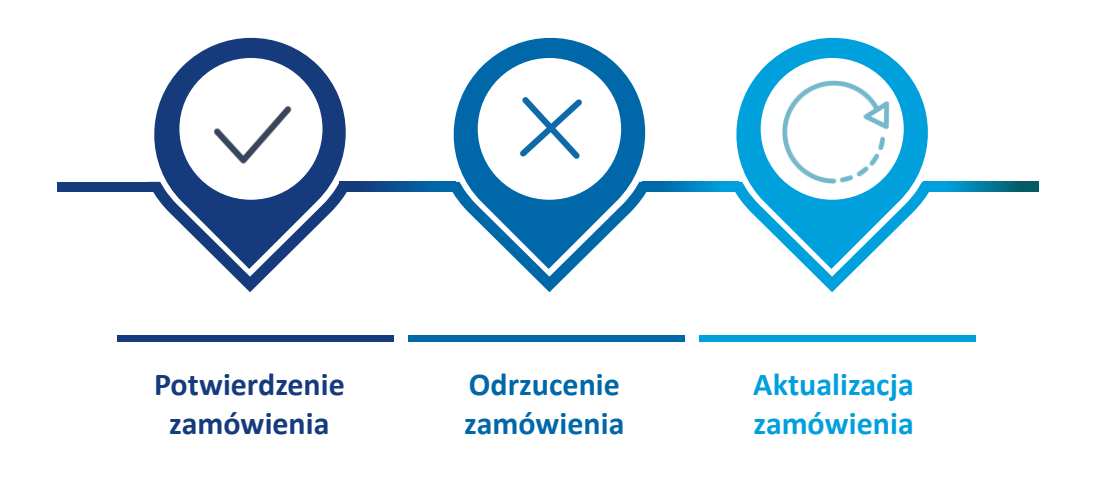

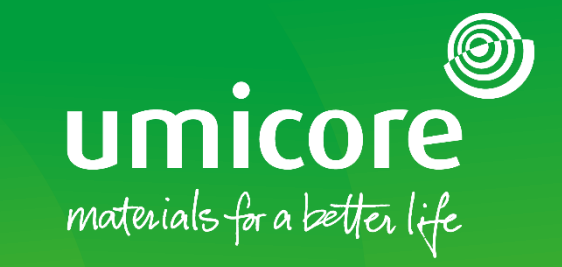

# W jaki sposób odpowiedzieć na Purchase Order

## Potwierdzenie zamówienia **Ogólne potwierdzenie PO**

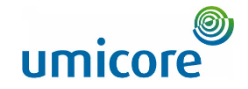

Jeśli mają Państwo do czynienia z PO, zazwyczaj będą musieli Państwo potwierdzić PO za pomocą **Potwierdzenia zamówienia**. Może to obejmować różne działania:

- **1. Potwierdzenie** PO w całości lub części
- **2. Zaproponowanie modyfikacji** PO. W takich przypadkach będą musieli Państwo zaczekać na zatwierdzenie przez Buyera i na kolejną wersję PO. Zapewnia to pełne dostosowanie zamówienia między Państwem a Buyerem.
- **3. Odrzucenie** PO

Informacje dodatkowe: i

W przypadku PO Usługi, mogą Państwo zostać poproszeni o przesłanie Service Sheet. Prosimy zapoznać się z materiałami "Send a Service Entry Sheet" na temat sposobu postępowania z PO Usługi.

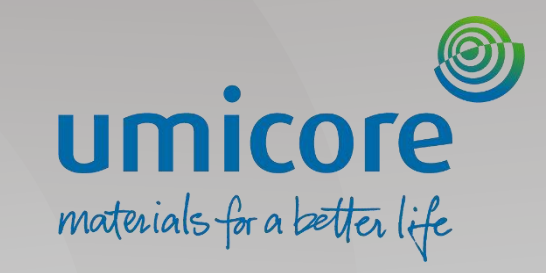

# <span id="page-4-0"></span>Potwierdzenie zamówienia

#### Wyszukać właściwe Purchase Order

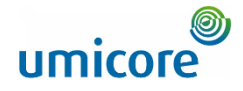

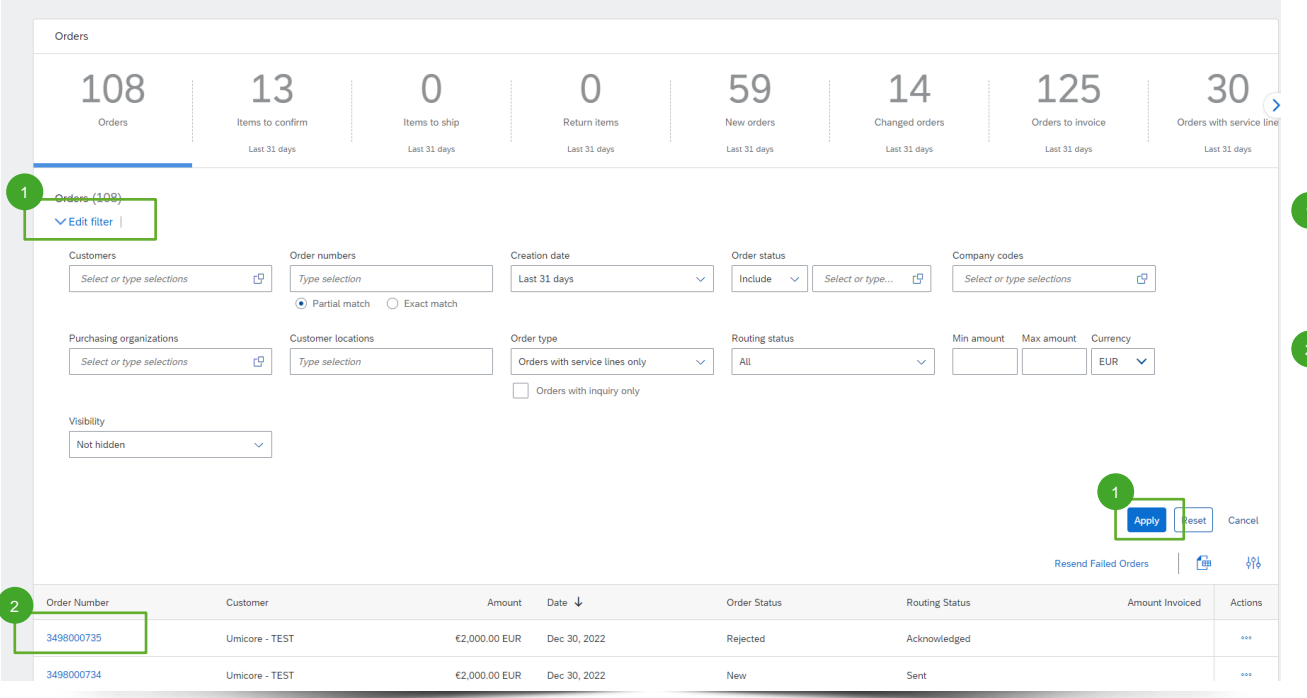

Prosimy zalogować się na swoje konto na supplier.ariba.com i wyszukać listę wszystkich purchase orders za pośrednictwem "Orders" > "Purchase Orders".

**1** Należy skorzystać z opcji "Edit filter" (edytuj filtr) w celu pobrania właściwej listy Purchase Orders i kliknąć "**Apply**" (zastosuj).

▪ Na liście Purchase Orders kliknąć **numer zamówienia** Purchase order, które chcą Państwo potwierdzić. 2

#### Potwierdzenie całości zamówienia

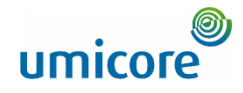

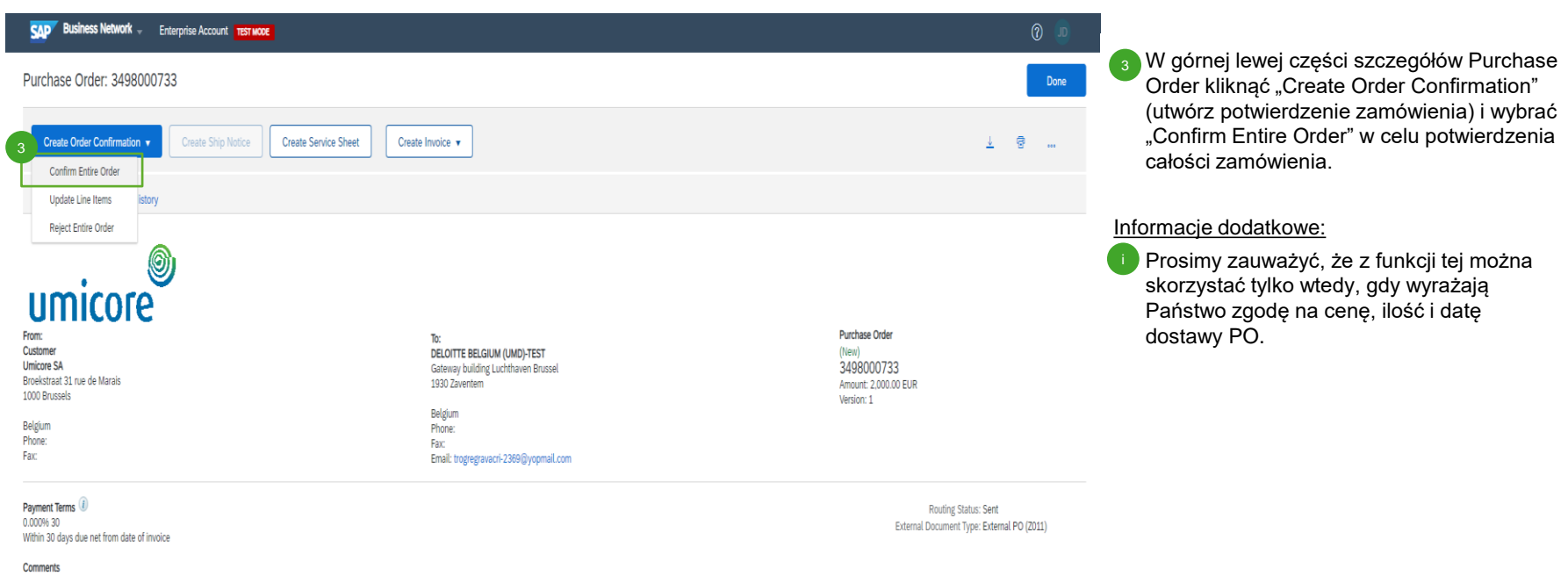

Please read the document in the attachment for purchase order and

delive

#### Potwierdzenie całości zamówienia

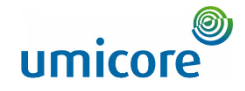

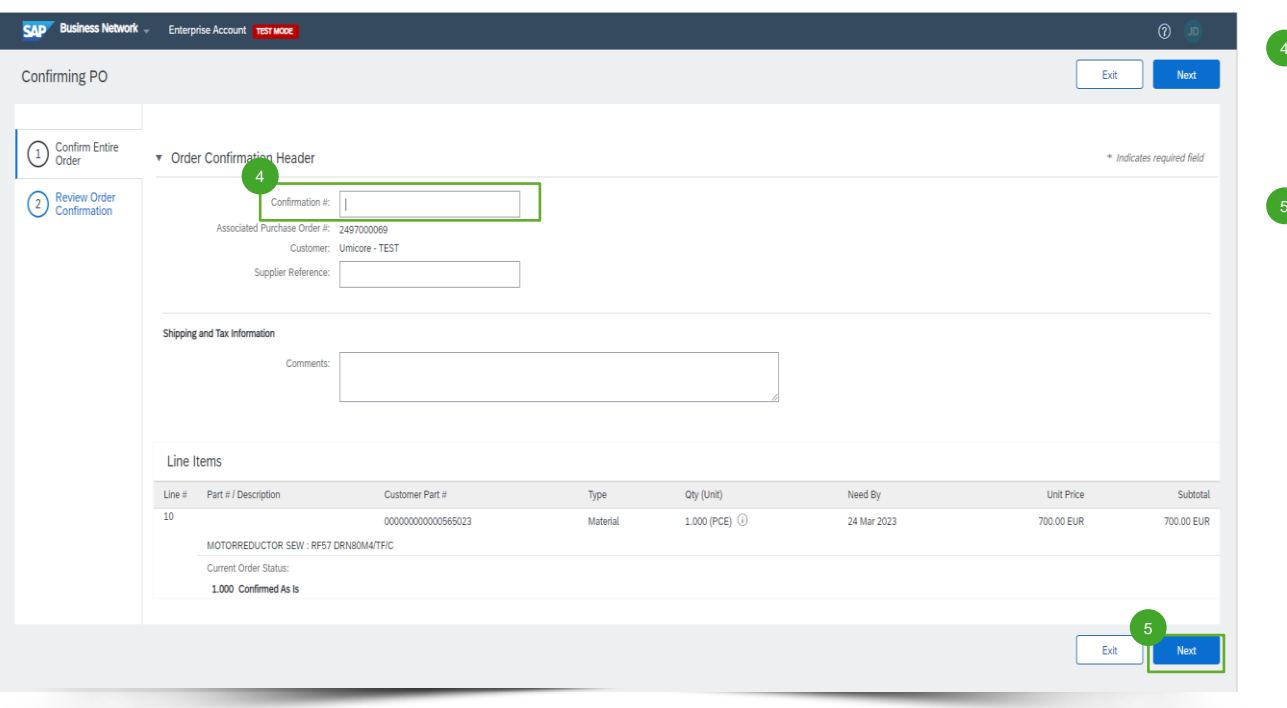

**4** Wpisać numer potwierdzenia pod "Confirmation #" (który jest dowolnym numerem stosowanym przez Państwa do identyfikacji potwierdzenia zamówienia).

**5** Na zakończenie kliknąć "Next" (następny).

## Przegląd potwierdzenia zamówienia

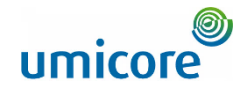

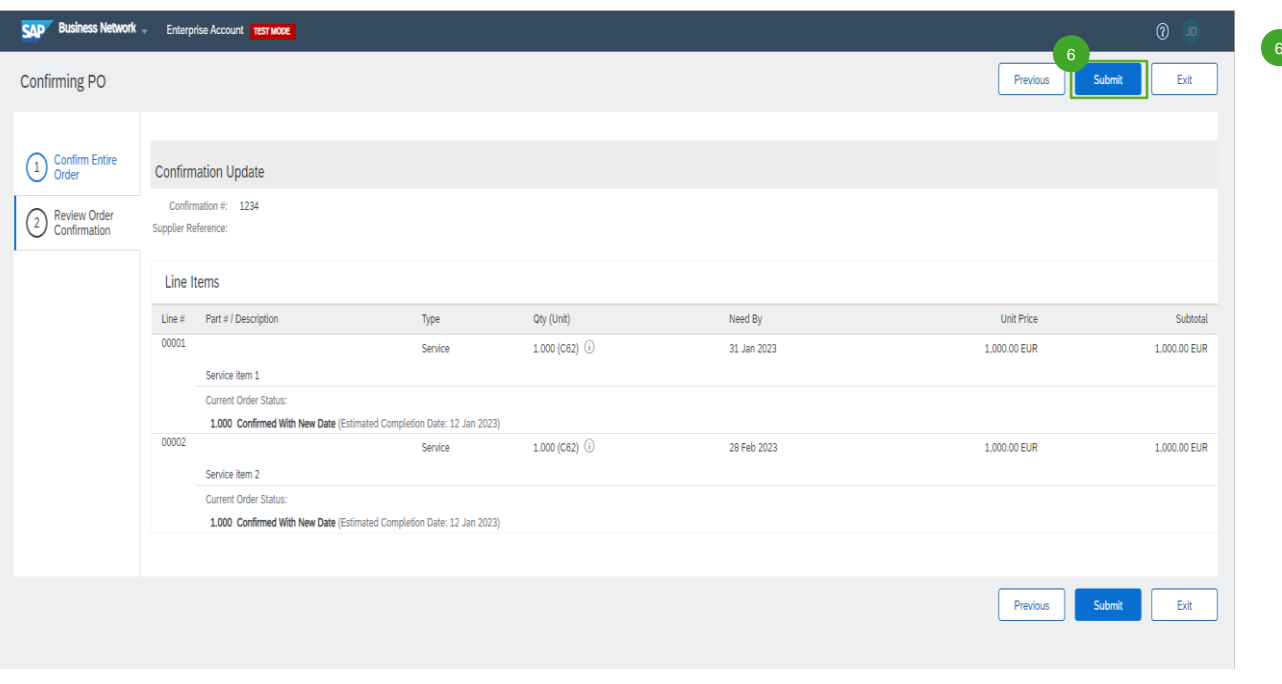

**B** Należy przejrzeć potwierdzenie zamówienia, następnie kliknąć "Submit" w celu przesłania.

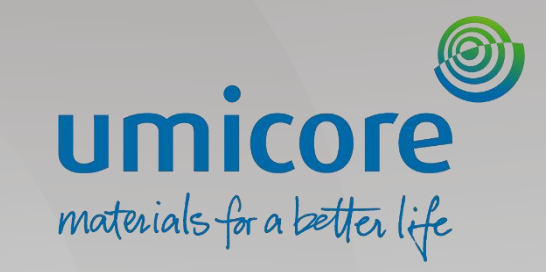

# <span id="page-9-0"></span>Odrzucenie zamówienia

#### Wyszukać właściwe Purchase Order

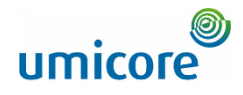

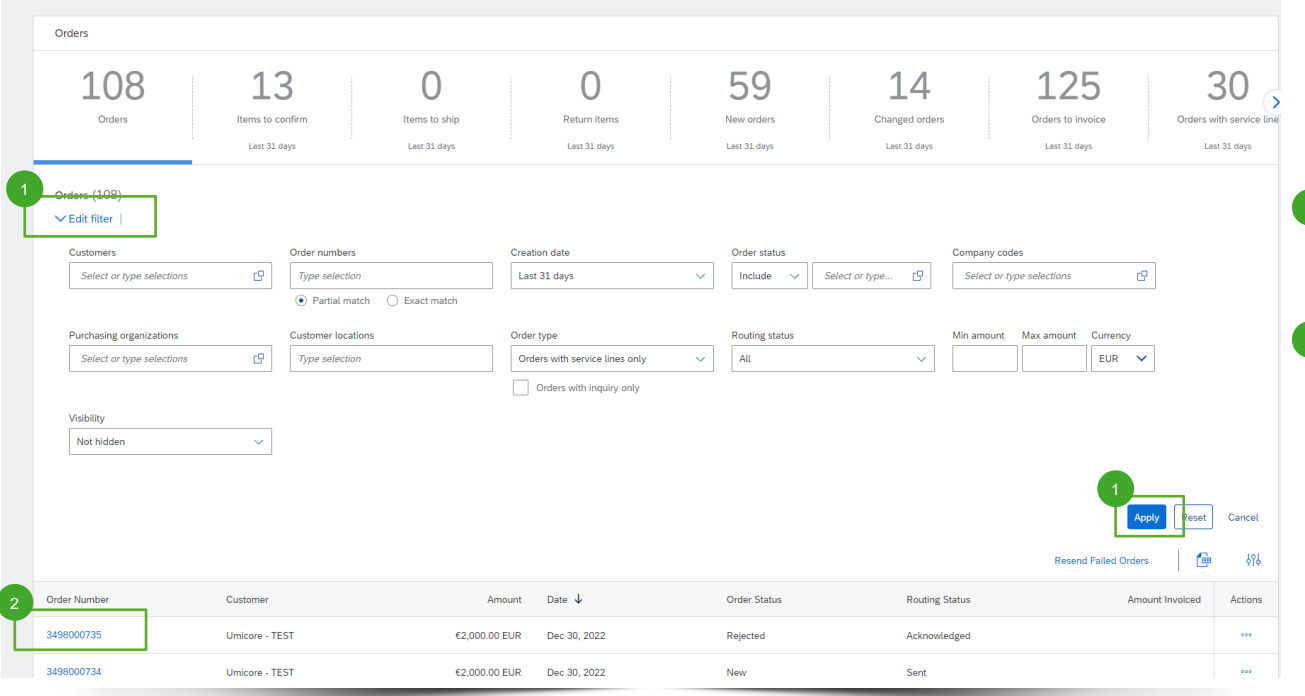

Należy zalogować się na swoje konto na supplier.ariba.com i wyszukać listę wszystkich purchase orders za pośrednictwem "Orders" > "Purchase Orders".

**Należy skorzystać z opcji "Edit filter"** (edytuj filtr) w celu pobrania właściwej listy Purchase Orders i kliknąć "**Apply**" (zastosuj). 1

<sup>2</sup> Na liście Purchase Orders kliknąć numer **zamówienia** Purchase order, które chcą Państwo odrzucić.

#### Odrzucenie zamówienia

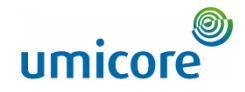

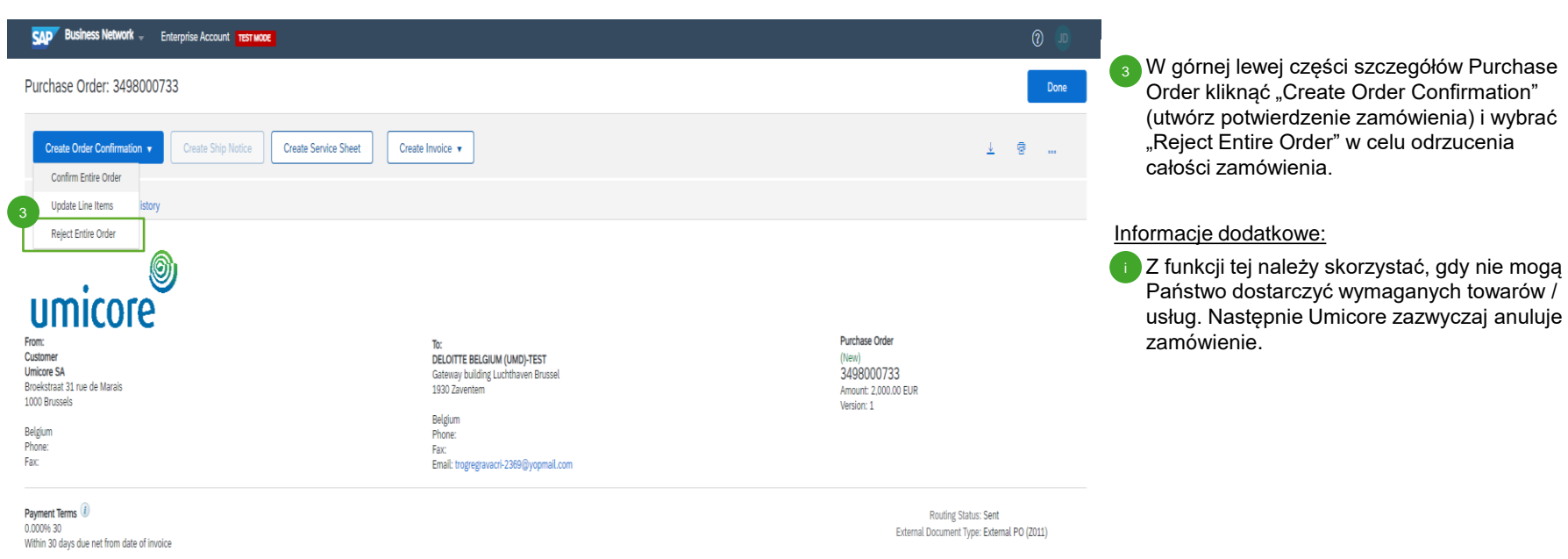

**Comments** 

Please read the document in the attachment for purchase order and

delive

#### Odrzucenie całości zamówienia

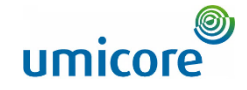

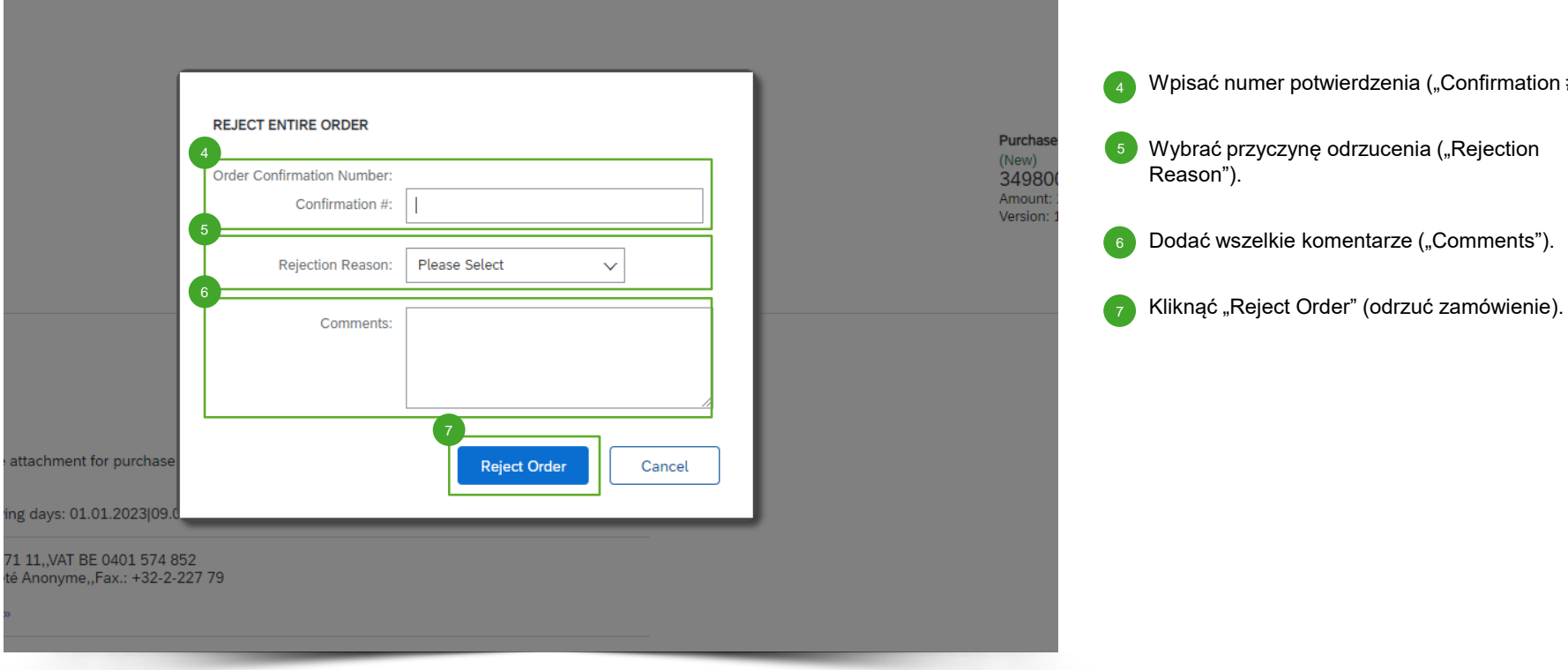

Wpisać numer potwierdzenia ("Confirmation #").

#### Odrzucenie całości zamówienia

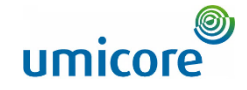

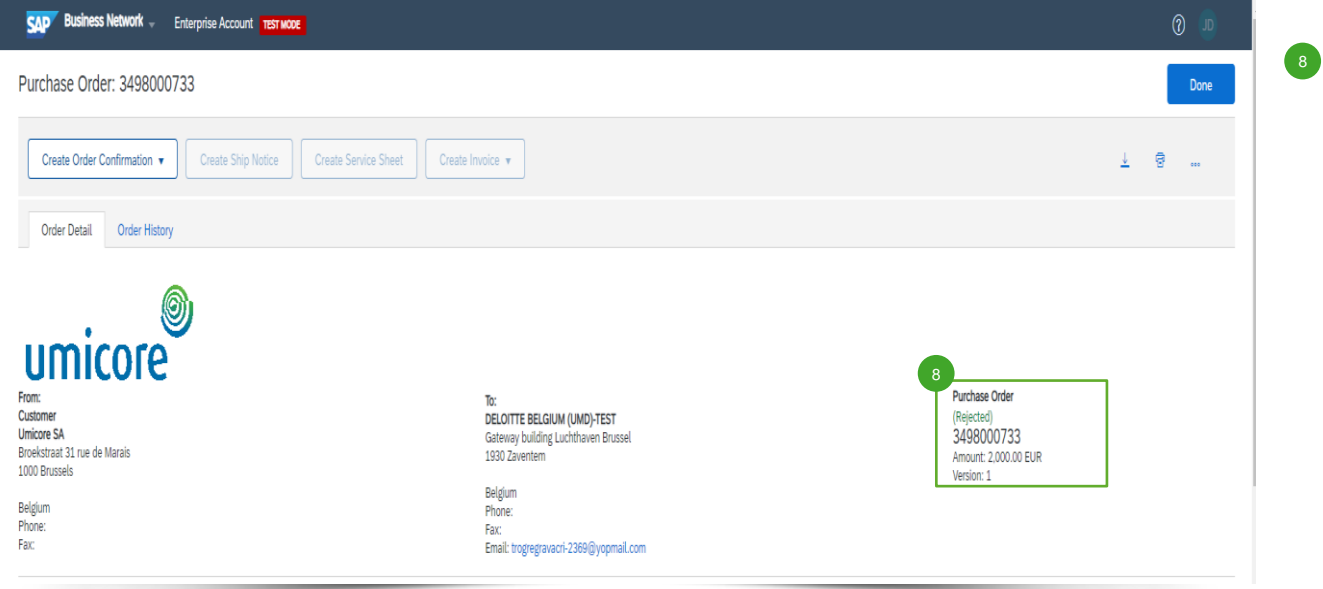

8 Status purchase order będzie teraz widoczny jako "Rejected" (odrzucone).

<span id="page-14-0"></span>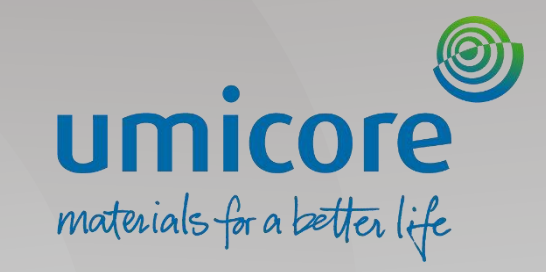

#### Wyszukać właściwe Purchase Order

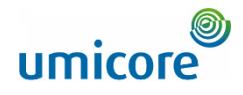

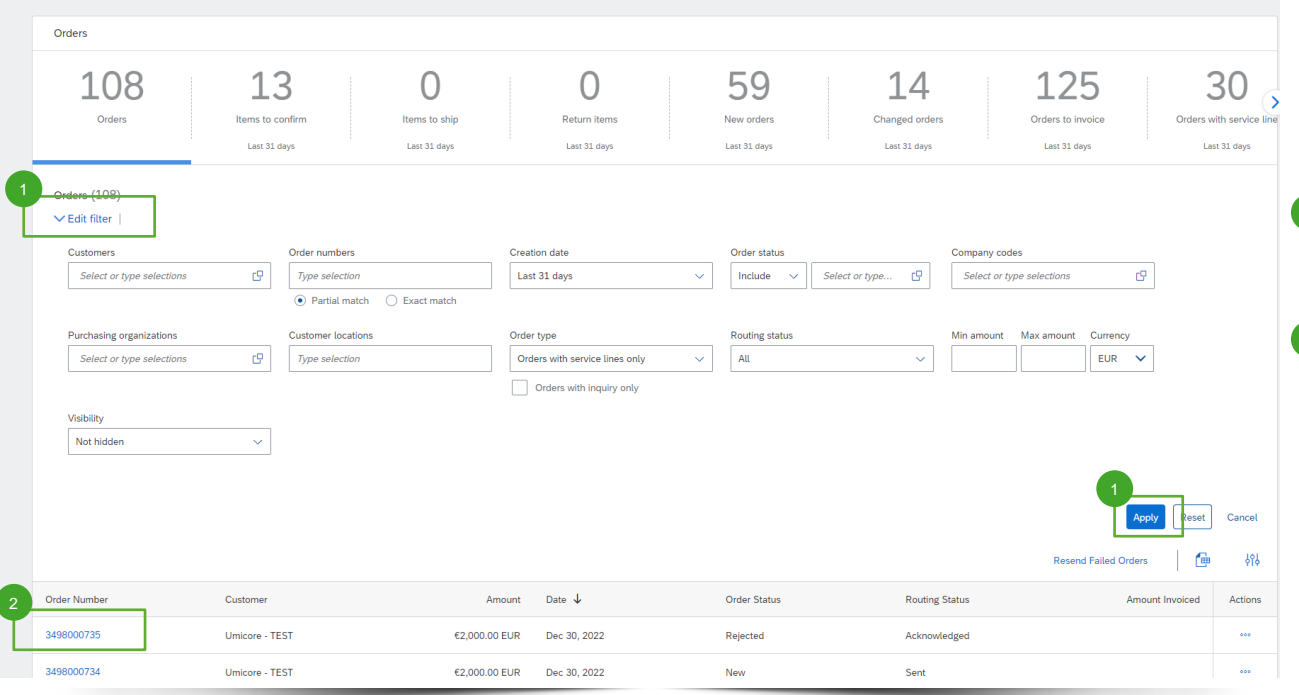

Należy zalogować się na swoje konto na supplier.ariba.com i wyszukać listę wszystkich purchase orders za pośrednictwem "Orders" > "Purchase Orders".

**Należy skorzystać z opcji "Edit filter"** (edytuj filtr) w celu pobrania właściwej listy Purchase Orders i kliknąć "**Apply**" (zastosuj). 1

<sup>2</sup> Na liście Purchase Orders kliknąć numer **zamówienia** Purchase order, które chcą Państwo zaktualizować.

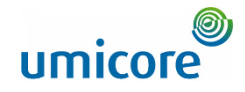

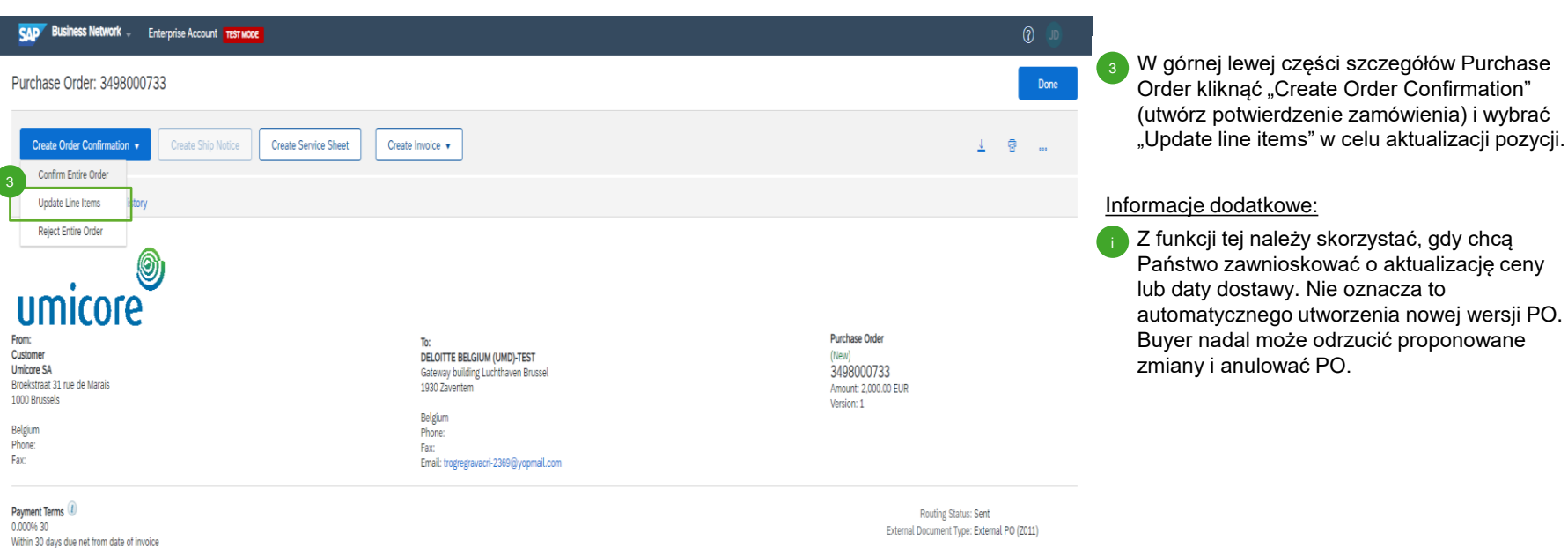

**Comments** 

Please read the document in the attachment for purchase order and

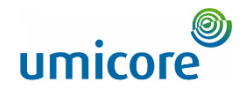

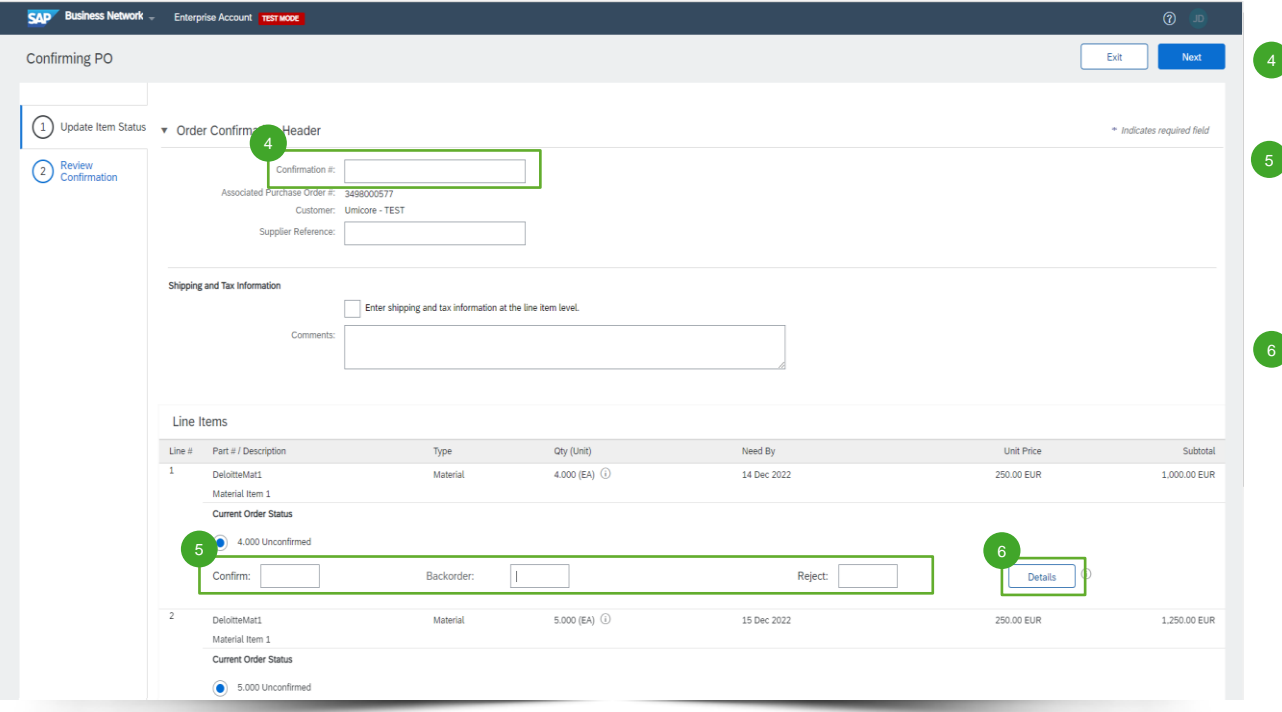

Wpisać wybrany numer potwierdzenia zamówienia.

▪ W przypadku każdej pozycji wpisać pozycje, które mogą Państwo potwierdzić ("Confirm"), będą musieli potraktować jako zaległe zamówienia ("Backorder") i będą musieli odrzucić ("Reject").

Kliknąć "Details" w celu określenia pozycji potwierdzonych, potraktowanych jako zaległe zamówienia i odrzuconych.

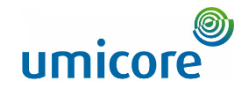

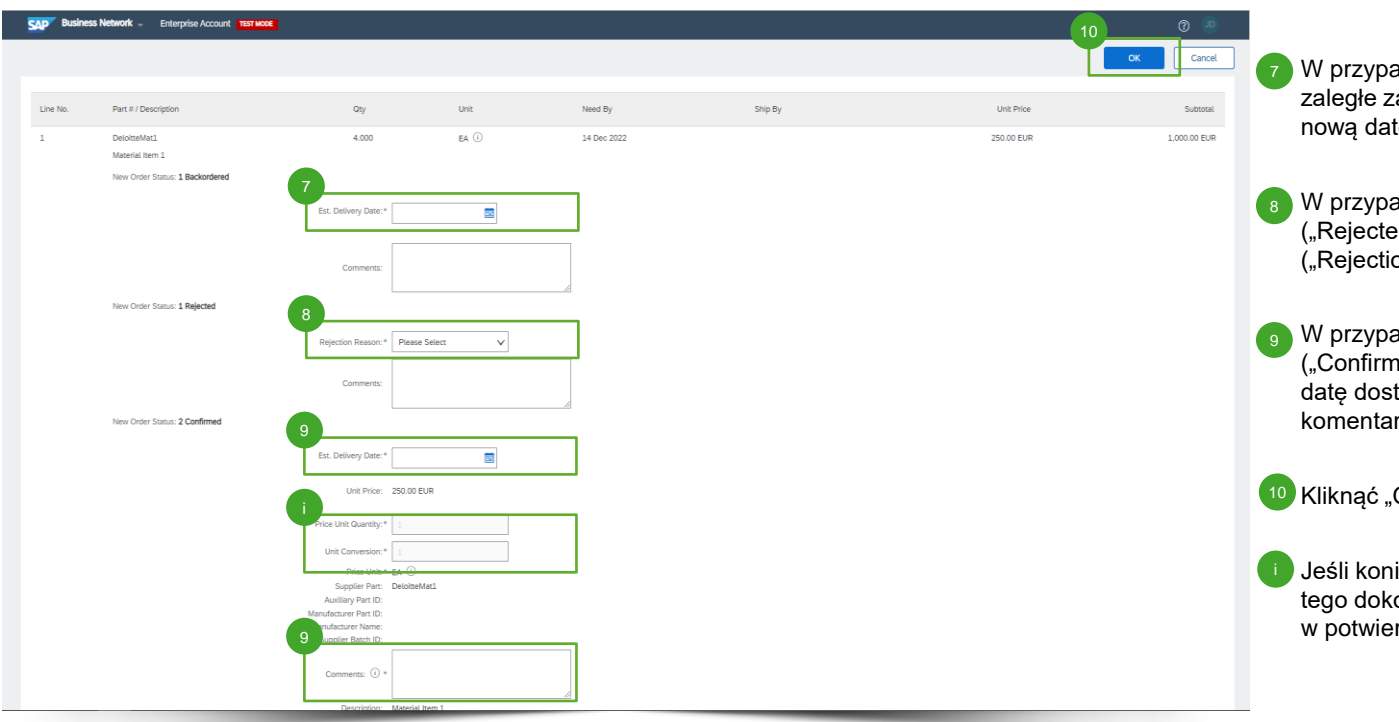

- adku pozycji potraktowanych jako zamówienia ("Backordered"), określić tę dostawy ("Est. Delivery Date").
- adku pozycji odrzuconych ed"), wybrać przyczynę odrzucenia on Reason").
- adku pozycji potwierdzonych ned"), mogą Państwo zaktualizować tawy ("Est. Delivery Date") i dodać rze ("Comments").

OK" w celu potwierdzenia.

ieczna jest aktualizacja ceny, należy onać za pośrednictwem komentarzy rdzonych pozycjach.

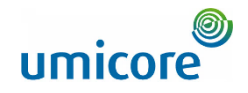

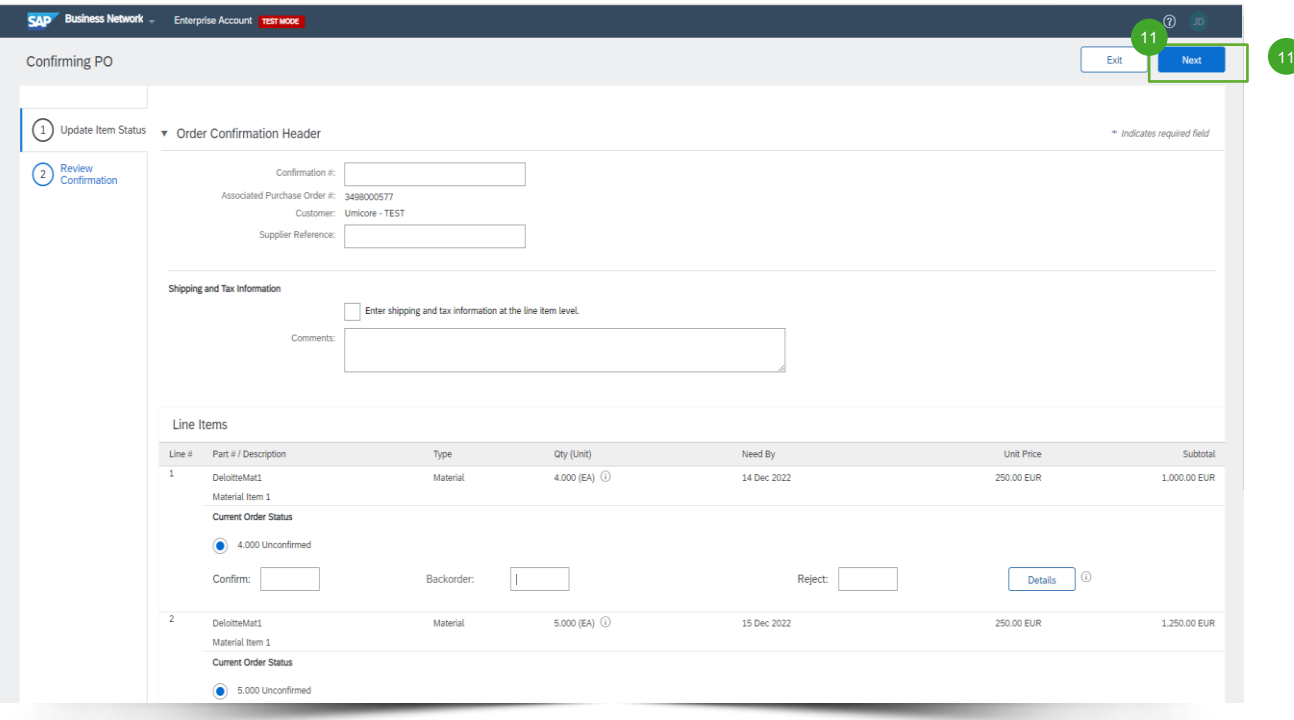

11 Kliknąć "Next" (następny) w celu kontynuowania.

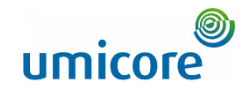

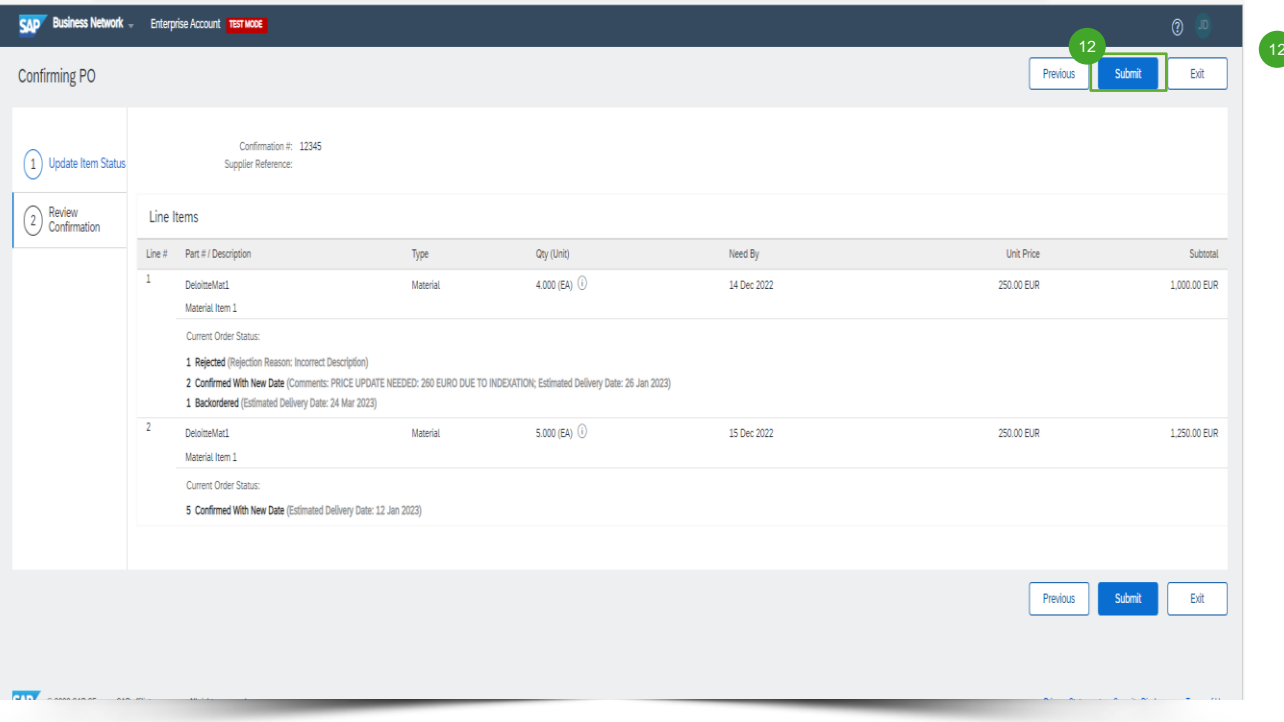

12 Przejrzeć zaktualizowane zamówienie i kliknąć "submit" w celu przesłania.

## Poszukują Państwo filmów?

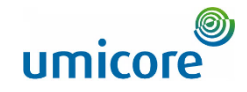

22

Prosimy odwiedzić poniższy link, aby uzyskać dostęp do dostępnych filmów na temat funkcjonowania w SAP Business Network:

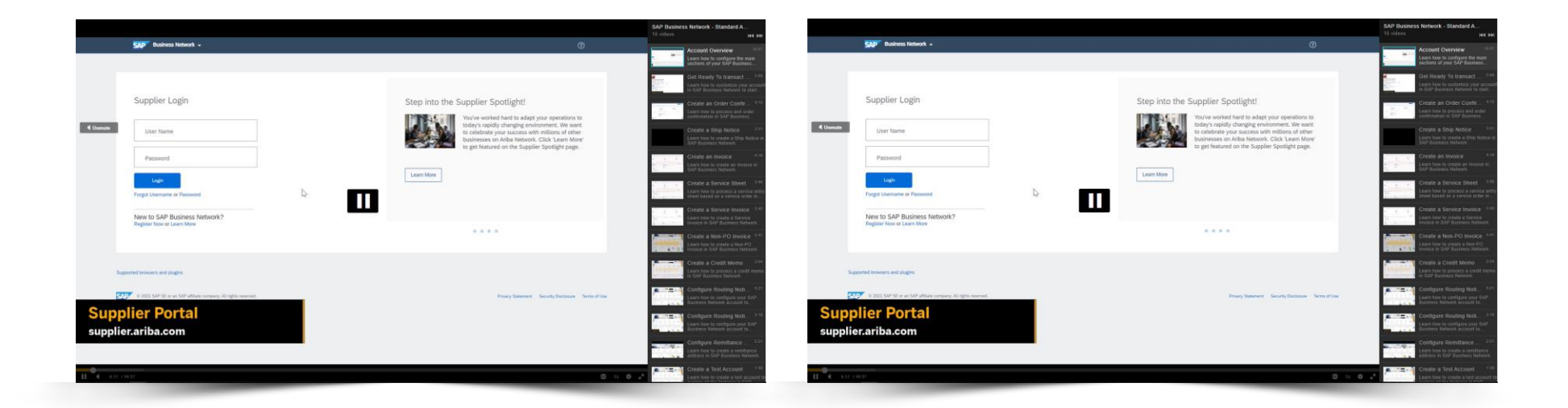

*[Kliknąć tu, aby przejść do](https://cdnapisec.kaltura.com/html5/html5lib/v2.86/mwEmbedFrame.php/p/1921661/uiconf_id/31736811?wid=_1921661&iframeembed=true&playerId=kaltura_player_1507216725&flashvars%5bstreamerType%5d=auto&flashvars%5bplaylistAPI.kpl0Id%5d=1_miwqbne0) [wersji angielskiej](https://cdnapisec.kaltura.com/html5/html5lib/v2.86/mwEmbedFrame.php/p/1921661/uiconf_id/31736811?wid=_1921661&iframeembed=true&playerId=kaltura_player_1507216725&flashvars%5bstreamerType%5d=auto&flashvars%5bplaylistAPI.kpl0Id%5d=1_miwqbne0)*

*[Kliknąć tu, aby przejść do](https://cdnapisec.kaltura.com/html5/html5lib/v2.86/mwEmbedFrame.php/p/1921661/uiconf_id/31736811?wid=_1921661&iframeembed=true&playerId=kaltura_player_1507216725&flashvars%5bstreamerType%5d=auto&flashvars%5bplaylistAPI.kpl0Id%5d=1_2ytw8nhn)  [wersji francuskiej](https://cdnapisec.kaltura.com/html5/html5lib/v2.86/mwEmbedFrame.php/p/1921661/uiconf_id/31736811?wid=_1921661&iframeembed=true&playerId=kaltura_player_1507216725&flashvars%5bstreamerType%5d=auto&flashvars%5bplaylistAPI.kpl0Id%5d=1_2ytw8nhn)*

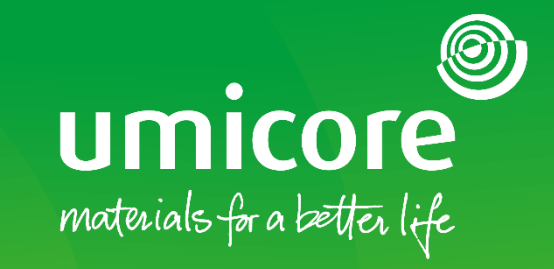

W celu uzyskania dodatkowych informacji:

- **·** Prosimy zapoznać się z naszą strefą dostawcy SAP Ariba Umicore
- **·** Prosimy skontaktować się ze swoją osobą do kontaktu w Umicore
- **·** Prosimy przesłać e-mail do naszego zespołu wsparcia Ariba ([ariba.supplier.support@umicore.com\)](mailto:ariba.supplier.support@umicore.com)

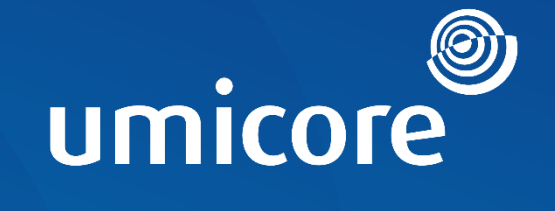

# materials for a better life